# WebInspect Enterprise QuickStart Guide

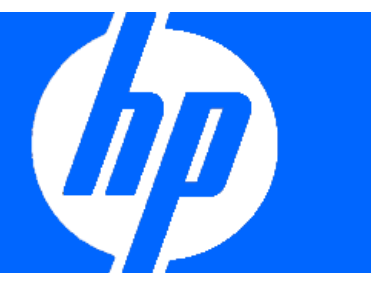

WebInspect Enterprise 9.30 is a distributed network of HP scanners controlled by a system manager with a centralized database. It is specifically designed to interface with HP Fortify Software Security Center, providing information detected through dynamic scans of Web sites and Web services.

Enterprise users in various locations can control any number of HP devices scanning Web applications or Web services.

# WebInspect Enterprise Components

WebInspect Enterprise comprises the following:

- The WebInspect Enterprise Administrative Console
- The WebInspect Enterprise Web Console (a browserbased interface designed specifically for non-administrative functions)
- Scanners. Two types of scanners are supported:
	- Sensor This is the WebInspect application when connected to WebInspect Enterprise for the purpose of performing remotely scheduled or requested scans with no direct user interaction through its graphical user interface. It receives instructions exclusively from the configurable connection to an WebInspect Enterprise manager.
	- Client A client is any HP scanner that connects to WebInspect Enterprise to receive license, permissions, updates or scan data, and which also presents a user interface through which scans may be conducted. WebInspect Enterprise controls permissions for a client and also provides the policies used by clients.

# Task 1: Install HP Fortify Software Security Center

The HP Fortify Software Security Center documentation set contains installation, user, and deployment guides for all HP Fortify Software Security Center products and components. In addition, you will find technical notes and release notes that describe new features, known issues, and last-minute updates. To get the latest versions of these documents, go to the HP Software Product Manuals site:

<http://h20230.www2.hp.com/selfsolve/manuals>

To access this web site, you must first set up an HP Passport account.

## Task 2: Install WebInspect Enterprise Web Console

Note: The WebInspect Enterprise Web Console may not be installed on the same server with the WebInspect Assessment Management Platform (AMP).

On a Windows server:

- 1. Before installing WebInspect Enterprise, install IIS. You must install IIS before installing .NET 4.0.
- 2. Open the Windows Server Manager and in Role Services, select the IIS6 Management Compatibility option and all suboptions.
- 3. Install .NET 4.0
- 4. Open the IIS Manager, select the local host node, go to ISAPI and CGI and allow ASP.NET v4.0.

If you receive an error message indicating that the feature cannot be installed because your operating system lacks IIS Management Compatibility, make sure you follow the preceding steps.

- 5. Start the WebInspect Enterprise installation program.
- 6. On the *Welcome* page, click **Next**.
- 7. Review the license agreement. If you accept, select the check box and click **Next**; otherwise click **Exit**.
- 8. On the Product Features section, select the components you want to install.

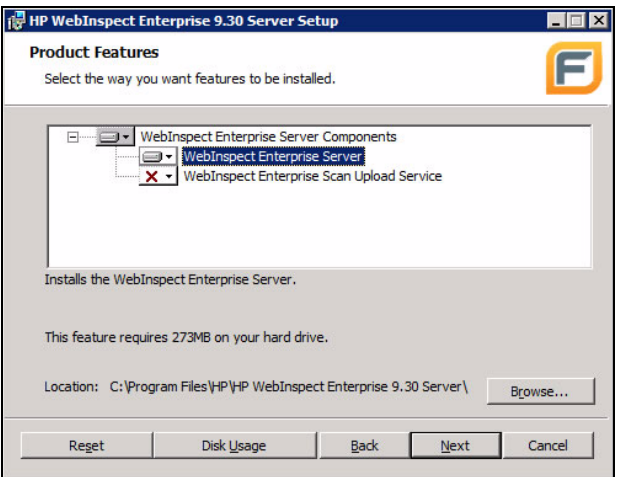

- 9. Click **Browse** to select the location in which you want to install the software and click **Next**.
- 10. When ready to install, click **Install**.
- 11. After installation, click **Finish**.

12. When the Initialization Wizard appears, click **Next**.

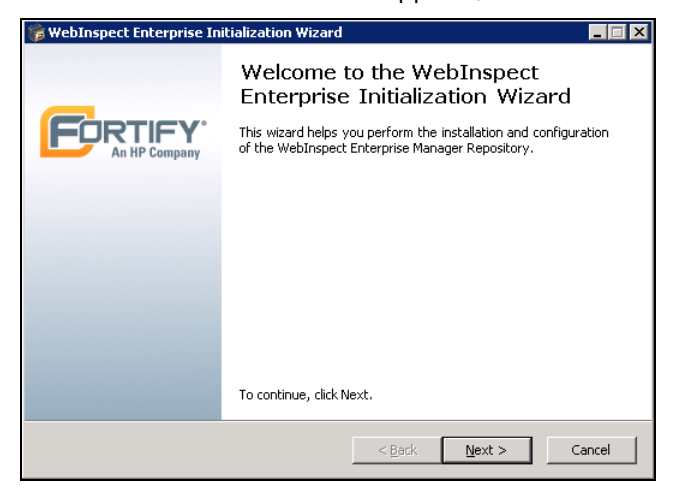

13. Enter the Activation ID sent to you by HP.

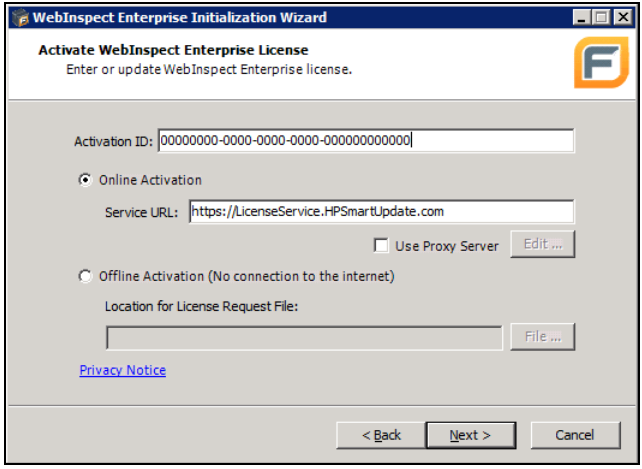

- 14. If using a proxy server, select **Use Proxy Server** and provide the requested information.
	- Do one of the following:
	- If you are connected to the Internet, select **Online Activation**.
	- If you are not connected to the Internet, select **Offline Activation** and then click **File** to select the location where a file named LicenseRequest.xml will be created.
- 15. Click **Next.**

The *WebInspect Enterprise License User Information* window displays user information as submitted to HP.

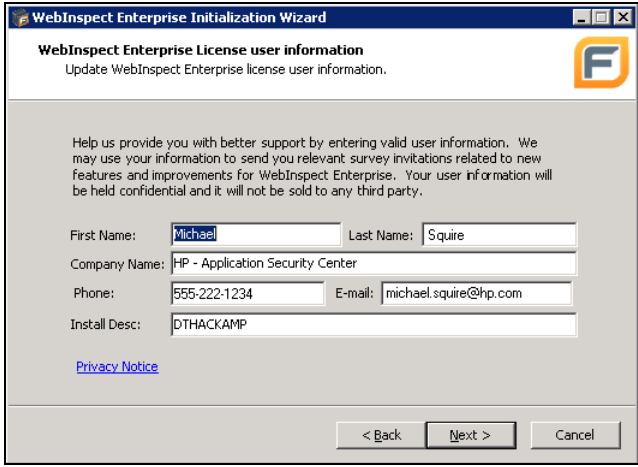

- 16. Click **Next**.
- 17. If you selected **Online Activation** in step 14, go to step 19.
- 18. If you selected **Offline Activation** in step 14, the *Complete Offline License Activation* dialog appears. Follow steps a-h.

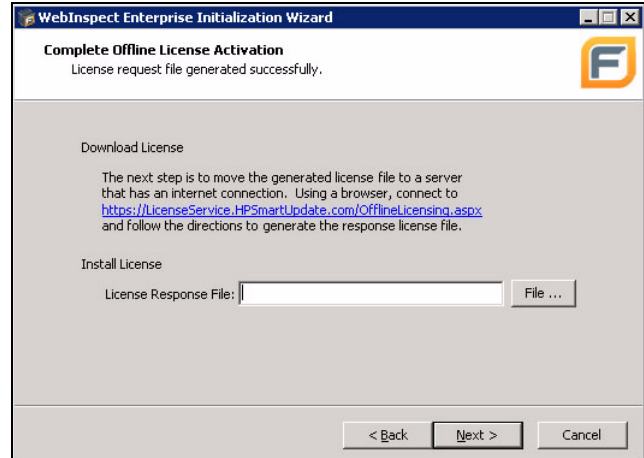

The LicenseRequest.xml file you created in step 11 contains information about the computer on which you are installing the software. You will transfer this file to a portable device (diskette or flash drive) and then copy this file to an Internet-connected computer and transmit the file to an HP server, which will download a license file that you can copy and install on the computer that is not connected to the Internet.

a When the *Complete Offline License Activation*  dialog appears, open a browser and navigate to https://LicenseService.HPSmartupdate.com/ OfflineLicensing.aspx.

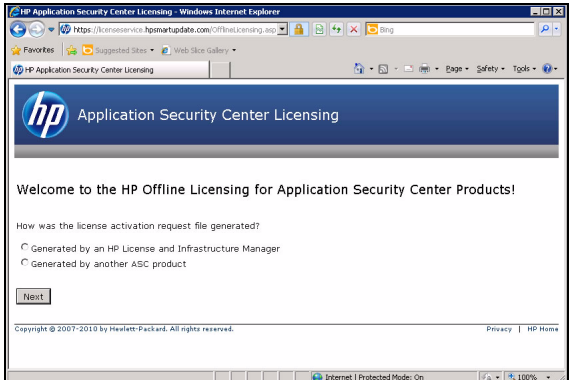

- b Select the option that describes how the request file was generated and click **Next**.
- c On the *Process Request File* window, click **Browse**, select the LicenseRequest.xml file that you copied to this computer, and then click **Process Request File**.

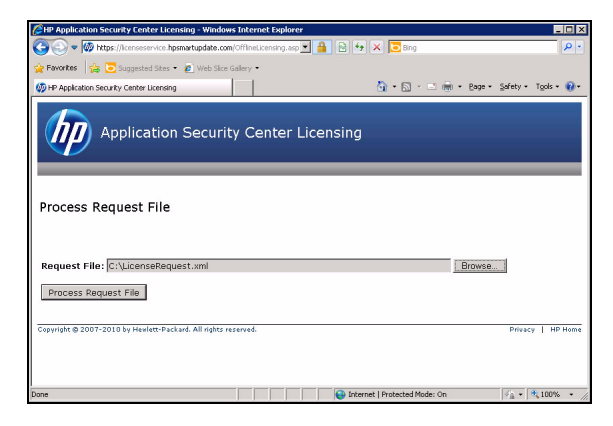

d If the request is processed successfully, the following message appears:

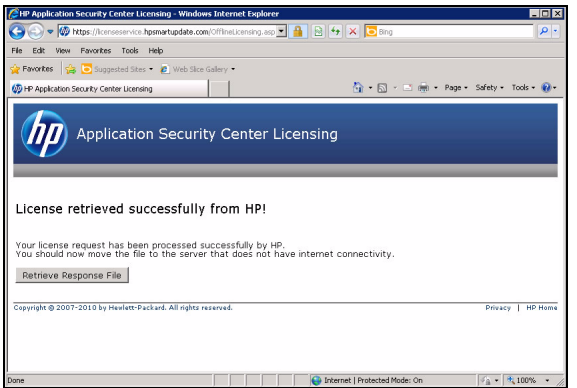

#### Click **Retrieve**.

e On the *File Download* dialog, click **Save** and specify the location to which the LicenseResp.xml file should be downloaded.

- f Transport the LicenseResp.xml file back to the isolated machine.
- g On the Initialization Wizard, click **File** and specify the location of the downloaded LicenseResp.xml file.

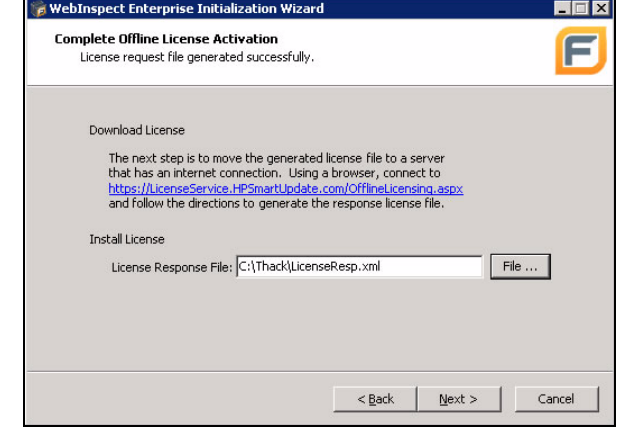

- h Click **Next**.
- 19. The *WebInspect Enterprise License Information* window displays information about the license token.

#### 20. Click **Next**.

21. On the *SQL Server Information* panel, enter the name of the SQL Server and select the authentication method that will be used. If you are installing WebInspect Enterprise for the first time, then you must have privileges to create a database (or your database administrator must create a blank database and assign ownership to you).

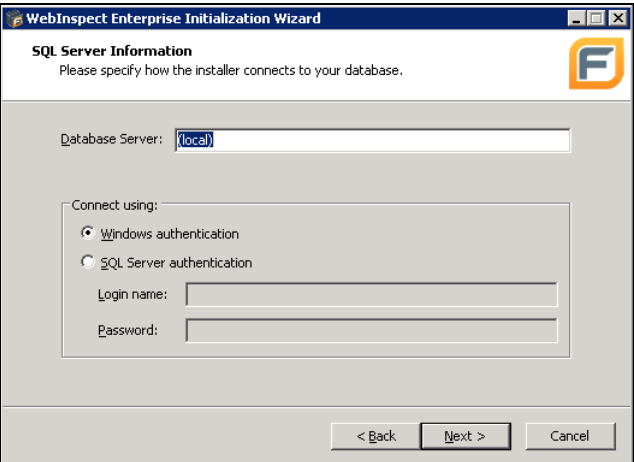

#### 22. Click **Next**.

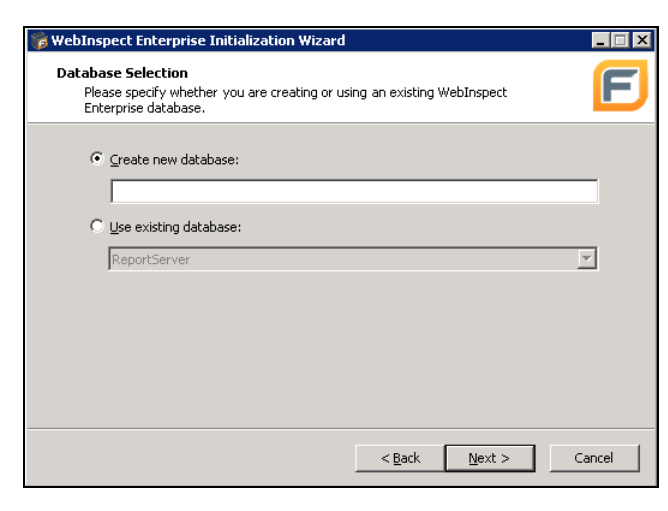

- 23. On the *Database Selection* window:
	- a Choose one of the following:
		- To use a new database, select **Create new database** and enter the database name. You must have privileges to create this database.
		- To replace a previous installation of WebInspect Enterprise, select **Use existing database** and select one from the list. You must have owner privileges for that database.
	- b Click **Next**.
- 24. For an existing database only, the *WebInspect Enterprise Database Upgrade* window appears. Enter a name for the new database and click **Next**.
- 25. On the *Setup WebInspect Enterprise Manager WebService* window, enter the root Web site and the name of the IIS virtual directory.

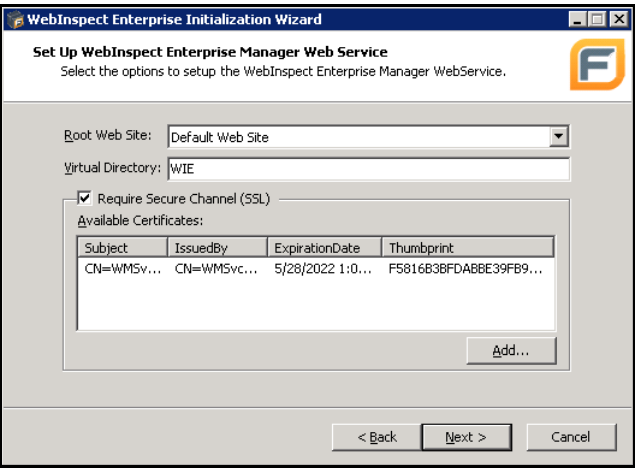

If you select **Require Secure Channel (SSL)**, add and/or select an SSL certificate. For security reasons, HP recommends that you use SSL.

These entries create the URLs for the following components.

#### Console:

http(s)://<server computer name>/<virtual directory name>/

Web Console:

http(s)://<server computer name>/<virtual directory name>/WebConsole

- 26. Click **Next**.
- 27. On the *Setup the WebInspect Enterprise Manager User* window, enter the local or domain user account that you want to associate with the WebInspect Enterprise Manager Web Service. For WebInspect Enterprise to work properly, this account must be a local administrator. This enables the WebInspect Enterprise Manager to install service packs and patches released by HP.

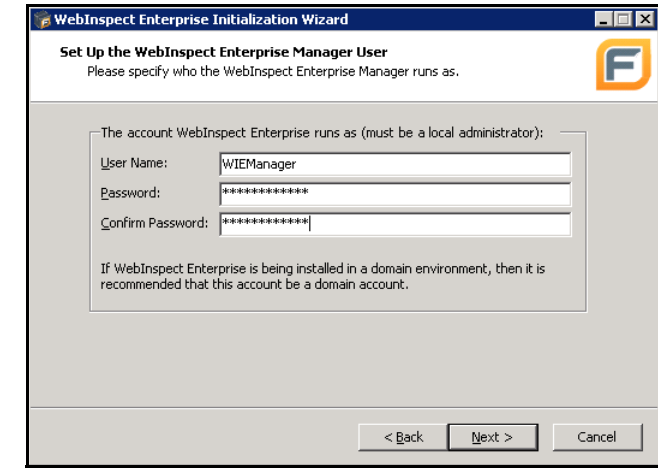

#### 28. Click **Next**.

29. On the *Setup WebInspect Enterprise Database User* window, specify how the WebInspect Enterprise Manager should connect to the WebInspect Enterprise database.

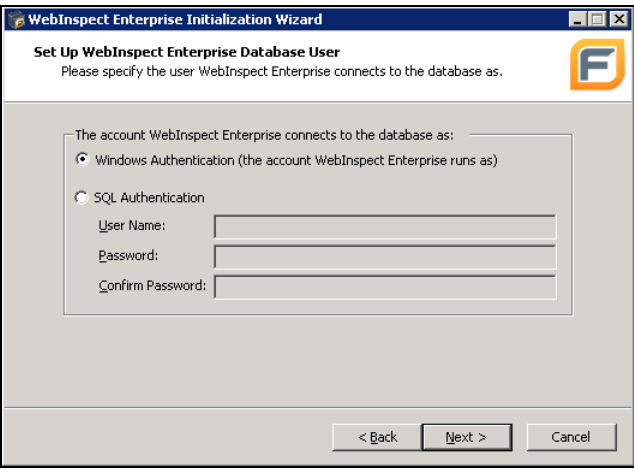

• **Windows Authentication** - The name and password specified in the WebInspect Enterprise Manager's user account is used to authenticate to the database. When working in a domain environment, the WebInspect Enterprise Manager's user account

should be a domain account. When working in a workgroup environment, you must have the exact same user name and password on both the server and the database computers.

- **SQL Authentication** Enter the SQL Server user name and password.
- 30. Click **Next**.
- 31. On the *Ready To Start* window, verify your previous choices.
	- To change settings, click **Back**.
	- To begin configuration, click **Next**. The program creates and populates the database, and initializes other database and system components.

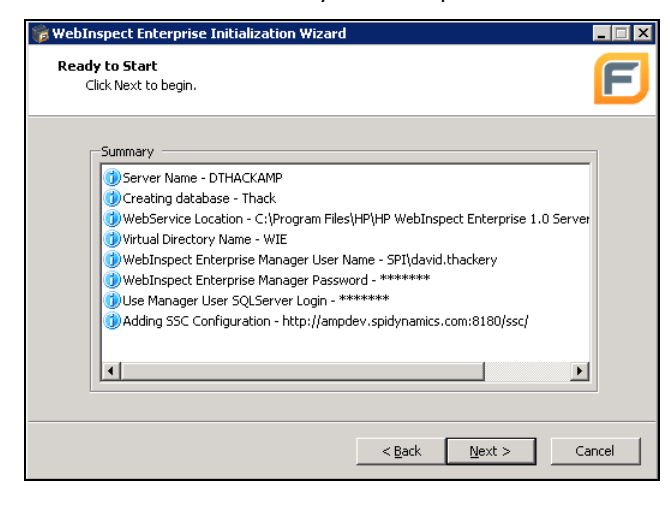

32. The program displays the initialization results. Click **Next**.

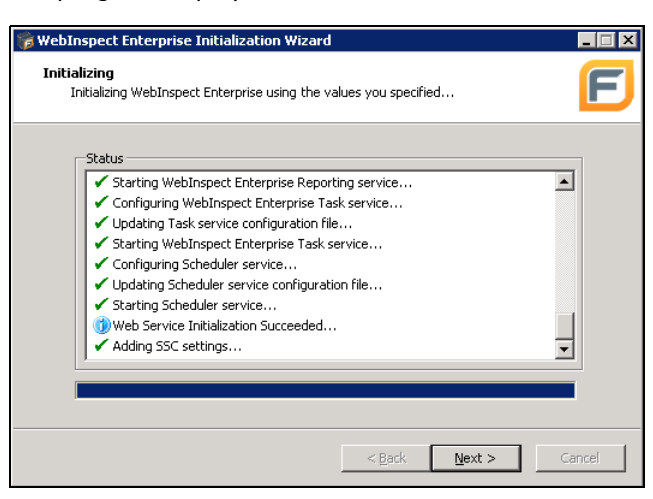

33. On the *Sensor Users* window, click **Add** and enter the user accounts that will be associated with the sensors (WebInspect installations).

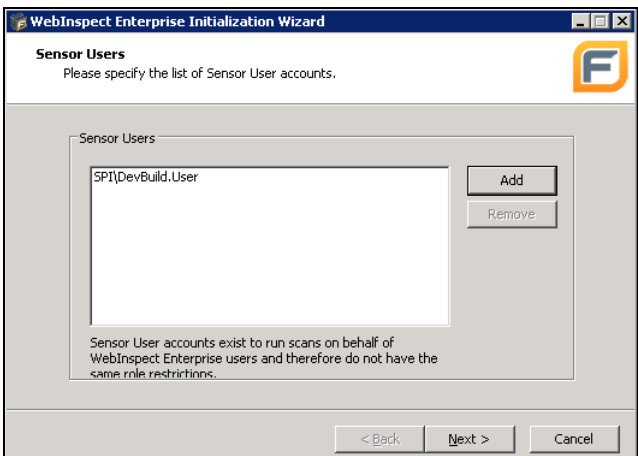

- 34. Click **Next**.
- 35. Provide the requested information:.

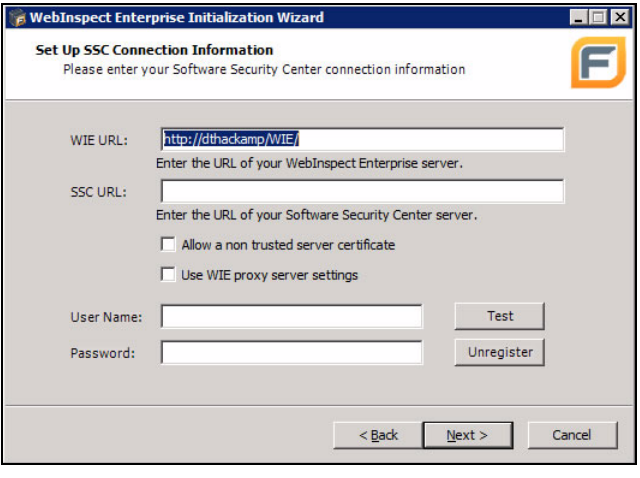

• **URL** - The URL of the Software Security Center server.

Note: Only one instance of WebInspect Enterprise may be connected to a specific Software Security Center. If you attempt to connect to an SSC server that is already registered with another instance of WebInspect Enterprise, you must either unregister that instance or connect this instance to a different SSC.

- **Allow a non-trusted server certificate** Select this option to allow a certificate that a certification authority has revoked, or a certificate that for other reasons has been placed in the Untrusted Certificates folder on your computer.
- **Use WIE proxy server settings** Select this option to use the settings specified under Proxy Server Settings.

• **User Name and Password** - Enter the name and password of the user who was assigned to the WebInspect Enterprise System role, as created in Software Security Center. Using the SSC administrator's account is not recommended.

To verify the settings, click **Test**.

To unregister, click **Unregister**. WebInspect Enterprise normally uses the product license key to register with Software Security Center. However, you can substitute a different ID, if you wish. Also, when unregistering, you must enter the ID of the currently registered instance, and then click **OK**.

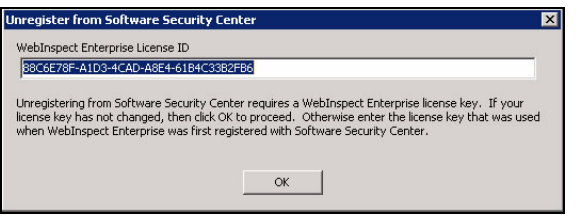

#### 36. Click **Next**.

37. When installation is complete, the following window appears. Click **Finish**.

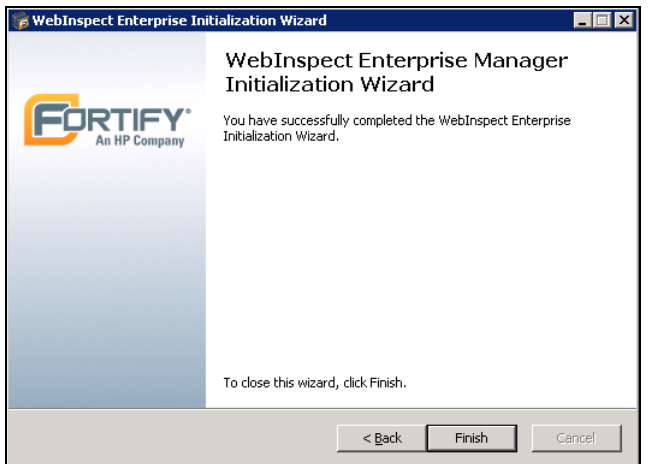

# Task 3: Install WebInspect Enterprise Admin Console

Use the following procedure to install the WebInspect Enterprise Console.

- 1. Start the installation program.
- 2. On the Welcome page, click **Next**.
- 3. Review the license agreement. If you accept, select **I accept the terms in the License Agreement** and click **Next**; otherwise click **Cancel**.
- 4. Select the folder into which you want to install the software and click **Next**.
- 5. Click **Install**.
- 6. When the process is complete, click **Finish**.

#### Task 4: Install WebInspect Sensors

- 1. Start the installation program.
- 2. On the Welcome page, click **Next**.
- 3. Review the license agreement. If you accept, select **I accept the terms in the License Agreement** and click **Next**; otherwise click **Cancel**.
- 4. Select the folder into which you want to install the software and click **Next**.

The *WebInspect Enterprise Sensor Configuration* window appears.

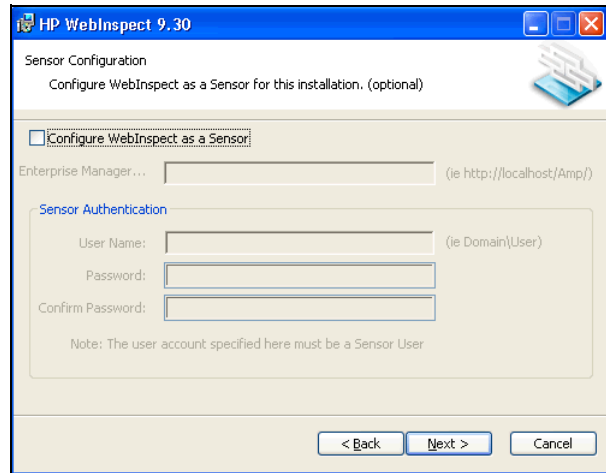

- 5. Select **Configure WebInspect as a Sensor**.
- 6. Enter the URL of the WebInspect Enterprise manager.
- 7. In the **Sensor Authentication** group, enter the Windows account credentials for this sensor. Be sure to add this account to the list of sensor users using the WebInspect Enterprise Administration module.
- 8. Click **Next**.
- 9. When ready to install, click **Install**.
- 10. When the process is complete, click **Finish**.

## Task 5: Launch the Administrative Console

- 1. At a machine on which you have installed the Administrative Console, click **Start** → **All Programs**→ **HP** → **HP WebInspect Enterprise 9.30 Console** → **HP WebInspect Enterprise 9.30 Console**.
- 2. On the **Log On** tab, select or enter the URL of the WebInspect Enterprise manager.
- 3. Select one of the following logon options:
	- To log on using your Windows user account, select **Log on as the current Windows user**.
	- To use a different account, select **Log on as**, then enter the user name and password for an account that has permission to access the console. For new

installations, use the account name and password of the user who installed the WebInspect Enterprise software. This user is permitted to perform all restricted functions.

- 4. To use a proxy server to reach the WebInspect Enterprise manager, click the **Proxy** tab and select one of the following:
	- **Use the Internet Explorer proxy** (to use the proxy server specified in Tools/Internet Options/Connections/LAN Settings).
	- Use the proxy below, and then provide the requested information.

#### 5. Click **OK**.

Note: If you see a message indicating that WebInspect Enterprise refused the request, you may have entered your user name and password incorrectly, or your account has not been assigned to a role.

#### Task 6: Enable Sensors

- 1. Click the **Administration** group.
- 2. Click the **Sensors** shortcut.
- 3. Select an installed sensor and click **Action** → **Enable**.

## Task 7: Create Organizations and Groups

Administrative authority within WebInspect Enterprise is distributed across three levels: system, organization, and group. Each level has at least one administrator. The person who installed the WebInspect Enterprise software is, by default, the system administrator. If this person does not intend to perform the initial configuration, he must explicitly designate another user as administrator for the default organization and default group.

- 1. Click the **Administration** group.
- 2. Click the **Roles and Permissions** shortcut.
- 3. Select **WebInspect Enterprise System** in the Hierarchy pane.
- 4. Click **Action** and select **Add Organization**.

Every system must have at least one organization.

- 5. On the *Create Organization* dialog, type a name for the organization and click **OK**.
- 6. In the Hierarchy pane, select the organization you just added.
- 7. Click **Action** and select **Add Group**.

Each organization can have one or more projects.

- 8. On the *Create Group* dialog:
	- a. Type a name for the group in the **Name** box.
- b. Select **Allow access to all of the organization's current resources**.
- c. In the **Scan Permissions** group, click **Add**.
- d. Type a host name (wild cards allowed), IP address, or IP address range, and click **OK**.
- e. Click **OK** to close the *Create Group* dialog.

Notice that users who create an organization or group are automatically assigned as administrators of that organization or group.

#### Task 8: Select Organization Resources

You can specify which resources are available to an organization. For example, the WebInspect Enterprise system contains 17 scanning policies. Your organization may choose to allow only 10 of them.

- 1. In the Security Group Hierarchy pane, select the organization you created.
- 2. Click the **Resources** tab.
- 3. Select an item in the **Object Type** list.

All instances of those object types are displayed in the **Available** column.

4. Click  $\boxed{\rightarrow}$  to move all object types to the **Allowed** column.

Note: The group administrator may further restrict which resources are available to a group.

5. Repeat Steps 3-4 until all resources are in the **Allowed** column.

## Task 9: Define Group Roles

A role is a named collection of permissions. You can allow other users to access the WebInspect Enterprise console and perform functions you specify by assigning them to a role, based on their Windows user accounts.

- 1. In the Security Group Hierarchy pane, select the group you created.
- 2. Click the **Roles** tab.
- 3. Click **Add**.
- 4. On the *New Role* dialog:
	- a. Type "Tester" in the *Name* box.
	- b. From the **Default** list, select the permission that will be assigned, by default, to each activity associated with this role. For this demonstration, click **Allowed**.
	- c. Click **OK**.
- 5. In the Permissions area, expand the nodes to view the activities associated with each category. You can change

permission for an individual activity by clicking "Allowed" and then clicking the associated drop-down arrow.

## Task 10: Assign Users to Roles

- 1. Select "Tester" from the **Role name** list.
- 2. Click **Add** (to the right of the **Group or user names** list).
- 3. On the Sel*ect Users or Groups* dialog, select a domain or work group in the **From this location** list.
- 4. In the text box below, type a Windows account name.
- 5. To verify the name, click **Check Names**.
- 6. Click **OK**.

## Task 11: Select Group Resources

You can specify which resources are available to projects within an organization. For example, the WebInspect Enterprise system contains 17 scanning policies. Your organization may choose to allow only 10 of them. Of those 10 available, you might choose to allow only 5 to be used in your group.

- 1. Click the **Resources** tab.
- 2. Select an item in the **Object Type** list.

All object types permitted by the organization to be used by the group are displayed in the **Available** column.

3. Click  $\left\lfloor \frac{-b}{2} \right\rfloor$  to move all object types to the **Allowed** column.

Note: The group administrator may further restrict which resources are available to a group.

## Task 12: Import Project Versions from SSC

- 1. On the WebInspect Enterprise Administrative Console toolbar, click **Web Console**. This is the same as launching a browser and directing it to the URL of the WebInspect Enterprise Web Console.
- 2. If necessary, click **Continue to this website**.
- 3. On the WebInspect Enterprise Welcome page, click **Log On**.
- 4. Select **Project Versions** in the navigation pane.
- 5. Click **Import Project Version**.
- 6. Enter a user name and password that allows you to access an HP Fortify Software Security Center and then click **Connect**.
- 7. To import all versions, select **Import all Project Versions**. Otherwise, select a project and then select a version.
- 8. Select the security group with which this project should be associated.
- 9. Specify the URL of the target site.
- 10. If desired, select **Import Scan Templates from previously imported Project Version**.
- 11. Click **Add**.

#### Task 13: Scan and Publish

1. On the WebInspect Enterprise Web Console navigation pane, click **Scan Web Site**.

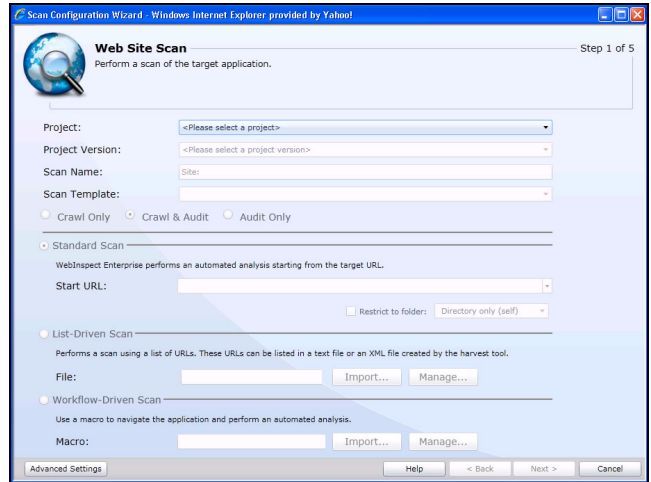

- 2. Provide the requested information. For detailed assistance, click **Help**.
- 3. After supplying all options, click **Scan Now**.
- 4. Use the *Scan Visualization* window to examine the results. You can add screenshots and comments to vulnerabilities or mark vulnerabilities as false positive or ignored. You can also review, retest, and delete vulnerabilities.
- 5. On the Scan Visualization toolbar, click **Publish Scan to SSC**.
- 6. On the *Publish Scan* window, enter a user name and password that will allow you to access Software Security Center.
- 7. Click **Connect**.
- 8. Click **Publish**.

# System Requirements

Before installing WebInspect Enterprise, make sure that your system meets the following requirements.

Note: WebInspect Enterprise may not be installed on the same server with the Assessment Management Platform (AMP).

#### All Products

- Platform: Microsoft .NET 4.0
- Supported Browsers: Microsoft Internet Explorer 7, 8, or 9; FireFox 9 (minimum) or FireFox 14 (recommended).

Network: An active Internet or intranet connection.

## WebInspect Enterprise Web Console

- Processor: 2.5 GHz or better
- RAM: 4 GB or more
- Hard Disk Space: 5 GB (using remote database) or 20 GB (minimum if using local database); 100+ GB recommended
- Plug-Ins
	- For Software Security Center: Flash
	- For WebInspect Enterprise: Silverlight
- Platforms
	- Microsoft IIS 6.0 (Minimum)
	- Microsoft IIS 7.0
	- Microsoft IIS 7.5 (Recommended)
- Supported Operating Systems
	- Windows Server 2003 Standard SP2 (32-/64-bit)
	- Windows Server 2008 SP2 (32-/64-bit)
	- Windows Server 2008 R2 (32-/64-bit)
	- Windows Server 2008 R2 SP1 (64-bit)
- Supported Integrations
	- HP Fortify SCA 3.0
	- HP Fortify Security Scope 3.6
	- HP Fortify Software Security Center 3.6

# WebInspect Enterprise Administrative Console

- Processor: 2.5 GHz or better
- RAM: 4 GB or more
- Hard Disk Space: 2 GB
- Supported Operating Systems
	- Windows XP Professional SP3 (32-bit)
	- Windows Server 2003 SP2 (32-bit/64-bit)
	- Windows Server 2008 SP2 (32-/64-bit)
	- Windows Server 2008 R2 (64-bit)
	- Windows Server 2008 R2 SP1 (64-bit)
	- Windows Vista SP2 (32-bit/64-bit)
	- Windows 7 (32-bit/64 bit)
- Supported Databases
	- Microsoft SQL Server Express Edition 2008 SP2 (4 GB scan database limit)
	- Microsoft SQL Server Express Edition 2005 SP3 (4 GB scan database limit).

A database is required only if you want to edit policies or audit inputs.

• Platform: Silverlight Runtime v3 (required only if you want to use Screenshot Attachments.

# WebInspect Enterprise Database

- Processor: 2.5 GHz or better
- RAM: 2 GB minimum
- Hard Disk Space: 20 GB minimum, 100+ GB recommended
- Supported Operating Systems
	- Windows Server 2003 SP2 (32-/64-bit)
	- Windows Server 2008 SP2 (32-/64-bit)
	- Windows Server 2008 R2 (64-bit)
- Supported Databases
	- Microsoft SQL Server 2005 SP4
	- Microsoft SQL Server 2008 SP2
	- Microsoft SQL Server 2008 R2 (Recommended). Note: WebInspect Enterprise does not support SQL Server Express Edition.

# WebInspect Enterprise Sensor (WebInspect 9.30)

- Supported Operating Systems
	- Windows 7 (32-/64-bit) (Recommended)
	- Windows XP Professional SP3 (32-bit)
	- Windows Vista SP2 (32-/64-bit)
	- Windows Server 2003 SP2 (32-bit/64-bit)
	- Windows Server 2008 SP2 (32-bit/64-bit)
	- Windows Server 2008 R2 (64-bit) (Recommended)
	- Windows Server 2008 R2 SP1 (64-bit) (Recommended)
- Processor: 1.5 GHz Single-Core minimum; 2.5 GHz Multi-Core recommended
- RAM: 2 GB minimum; 4 GB recommended
- Hard Disk: 10 GB minimum; 100+ GB recommended
- Display: 1024 x 768 minimum; 1280 x 1024 recommended
- Supported Databases
	- Microsoft SQL Server Express Edition 2008 R2 (Minimum) (10 GB scan database limit)
	- Microsoft SQL Server Express Edition 2008 SP2 (4 GB scan database limit)
	- Microsoft SQL Server Express Edition 2005 SP3 (4 GB scan database limit)
- Microsoft SQL Server 2008 R2 (Recommended) (No scan database limit)
- Microsoft SQL Server 2008 SP2 (No scan database limit)
- Microsoft SQL Server 2005 SP4 (No scan database limit)
- Platform: Microsoft .NET Framework 3.5 Service Pack 1
- Supported Browsers
	- Internet Explorer 6.0 (Minimum)
	- Internet Explorer 7.0
	- Internet Explorer 8.0 (Recommended)
	- Mozilla Firefox 3.6 or 7.0 (Proxy Settings Only)

For a WebInspect Enterprise environment to support Internet Protocol version 6 (IPv6), the IPv6 protocol must be deployed on each WebInspect Enterprise Console, WebInspect Enterprise Sensor, and the WebInspect Enterprise Manager.